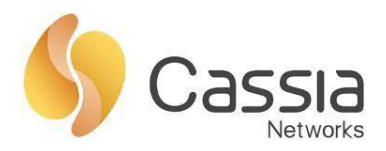

Cassia Networks, Inc. 97 East Brokaw Road, Suite 130 San Jose, CA 95112 support@cassianetworks.com

# **Cassia Router Quick Start Guide**

Release date: Aug 21st, 2020

## **Contents**

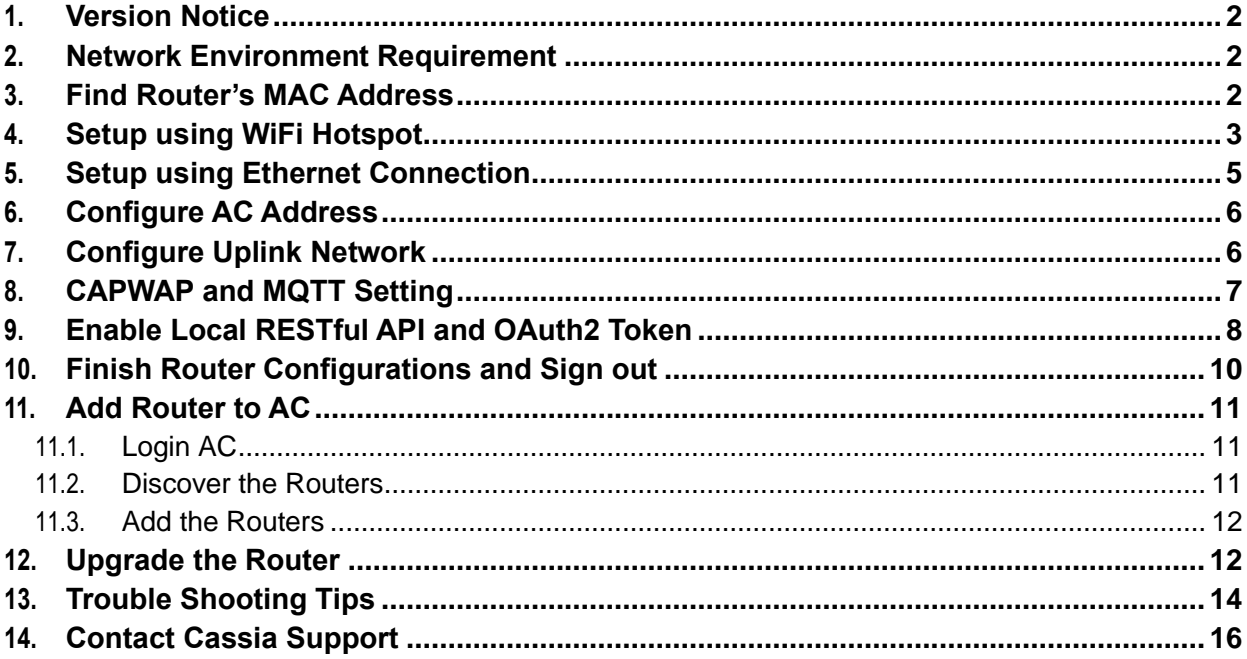

### <span id="page-1-0"></span>**1. Version Notice**

This document describes the steps of installing a Cassia router with firmware v1.3 or above. If the customer is using firmware 1.2, please follow [https://www.cassianetworks.com/download/docs/Cassia\\_Quick\\_Start\\_Guide-v1.2.pdf](https://www.cassianetworks.com/download/docs/Cassia_Quick_Start_Guide-v1.2.pdf)

In this guideline, the Cassia router is running in AC Managed mode. If the router is running in standalone mode (no AC), please skip chapter 6 and 11.

### <span id="page-1-1"></span>**2. Network Environment Requirement**

Please make sure the following ports are opened outbound on customer router side firewall. Customer can check if a TCP port is opened by using Netcat in chapter 5.5.

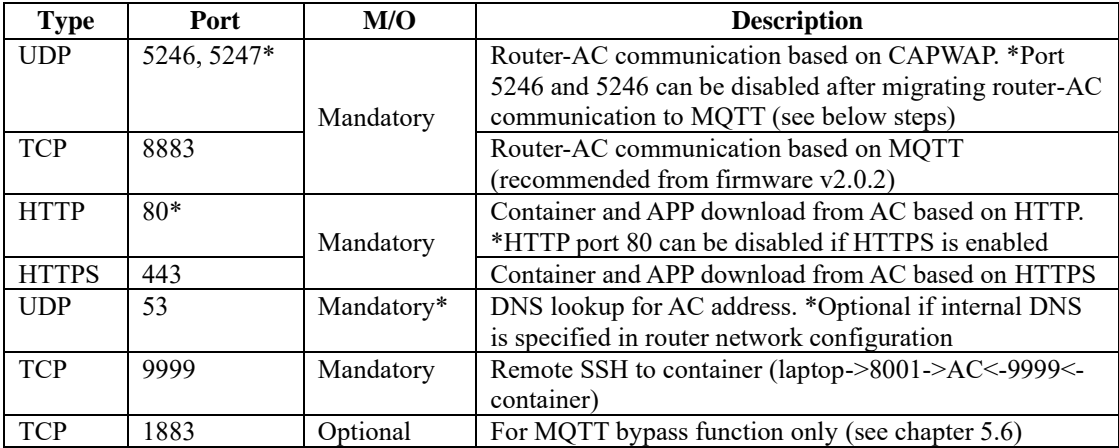

Below image shows the ports which may be used in the system.

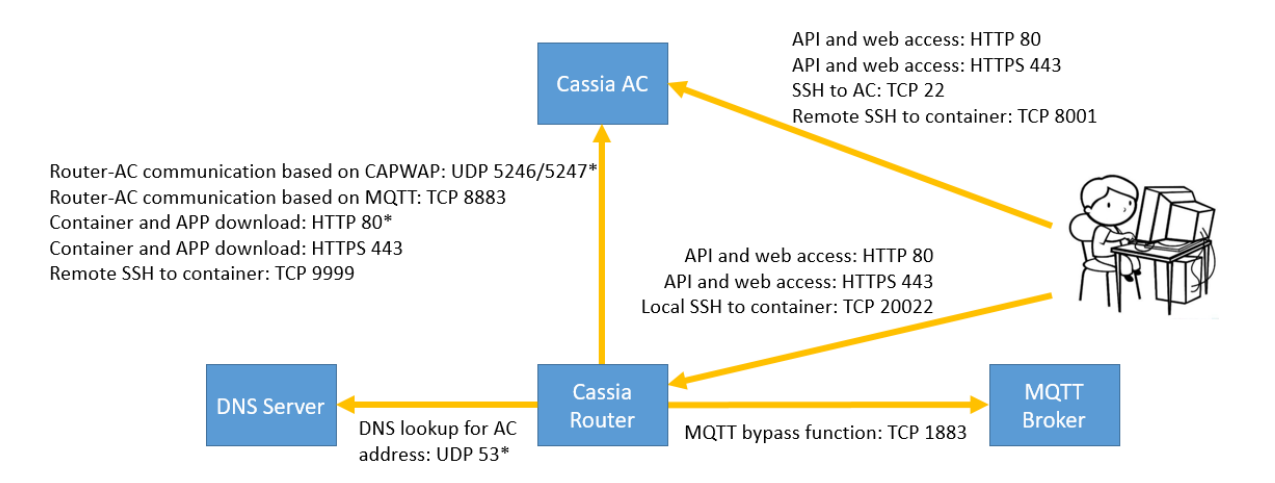

## <span id="page-1-2"></span>**3. Find Router's MAC Address**

Please find Cassia router's MAC address on the bottom of the router.

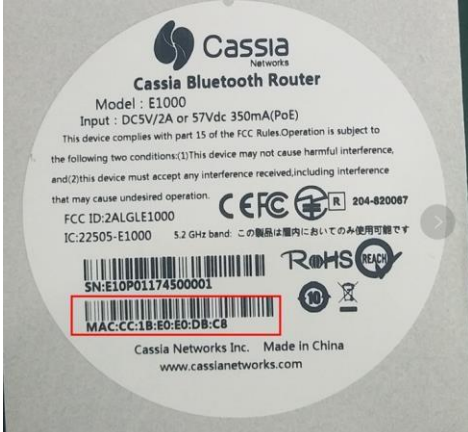

**Figure 1: Cassia router's MAC address**

**NOTE**: If you are filtering MAC addresses in your security policy, please make sure to input the active MAC addresses. For example, if you are using WIFI for uplink connection, the active MAC will be label MAC + 1. Please see below table for the details.

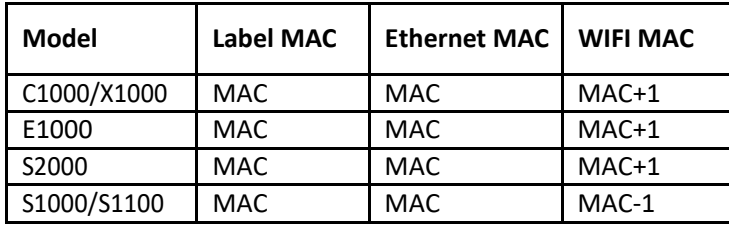

#### <span id="page-2-0"></span>**4. Setup using WiFi Hotspot**

From firmware 1.2, Cassia Bluetooth router provides a WIFI hotspot (2.4GHz only) for initial setup. Its SSID is cassia-**xxxxxx** (the **xxxxxx** corresponds to the last 6 digits of the router's MAC address). The default password of the WIFI hotspot is the same as the SSID.

For example, if the router's MAC address is "CC:1B:E0:**E0:96:DC**", the WIFI hotspot SSID and its default password will be "cassia-**E096DC**".

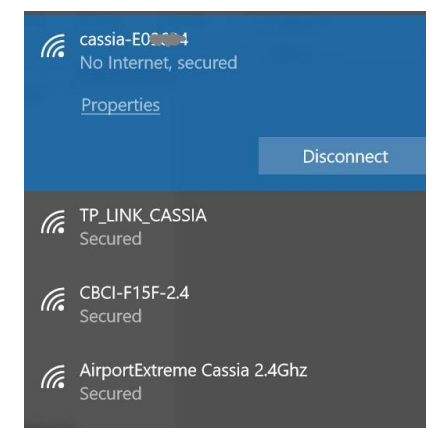

**Figure 2: Router's WIFI hotspot (2.4GHz only)**

Then, power up your Cassia router, search its WIFI hotspot from your laptop and connect your laptop to the WIFI hotspot.

If you can't find the WIFI hotspot, and you are sure that your firmware is 1.2 or above, please press and hold the reset button at the bottom of Cassia router for 10 to 15 seconds while the router is powered on.

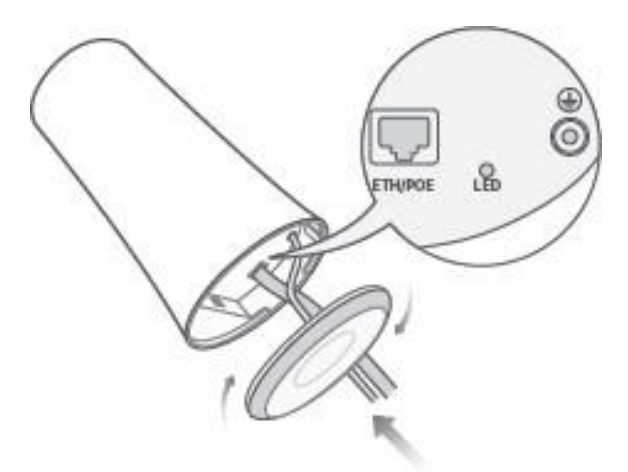

**Figure 3: Cassia Router Reset Button**

Please open Google Chrome in your laptop and enter the router's default IP address 192.168.40.1. The default web username and password is admin/admin.

At the first time you log in, the system will ask you to change the default password. The password should include number, characters and special characters. The password length should be between 8-20. Please note down your new password for future use.

If you forget the username and password, please reset the Cassia Bluetooth router. Once reset, the username and password will be restored to admin/admin. What is more, the router configurations in below table will be set to the default profile settings. The country code, container and customer APP will not be impacted. You need to configure the Cassia router again.

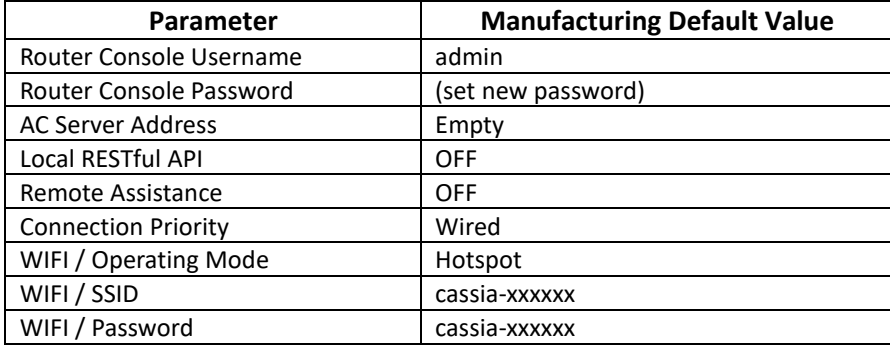

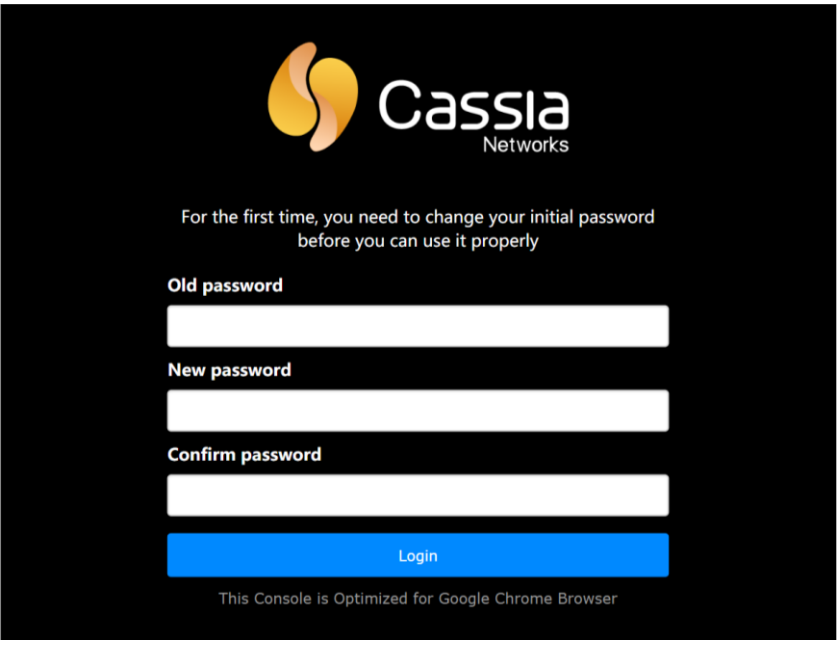

**Figure 4: Cassia router's web login page**

Now, please log in to the router's web page with the new password.

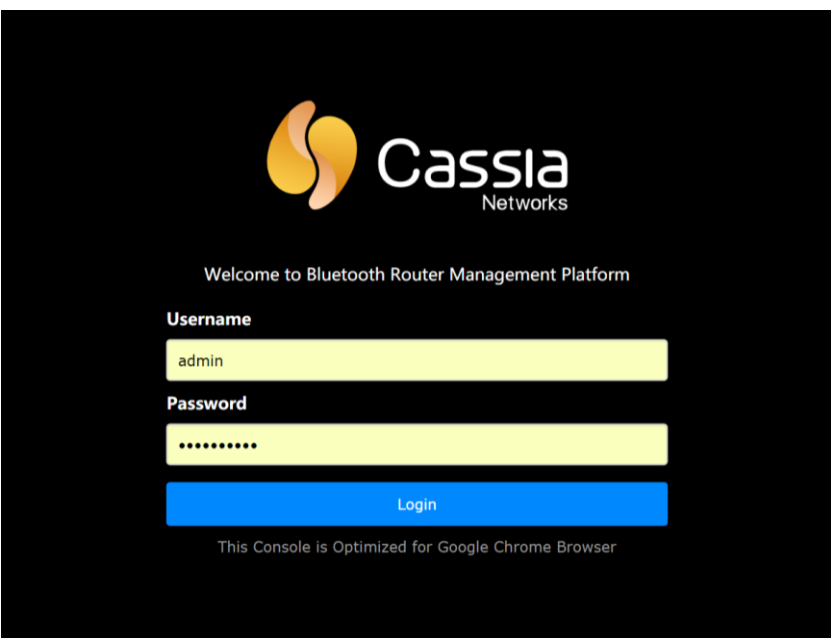

**Figure 5: Cassia router's web login page**

### <span id="page-4-0"></span>**5. Setup using Ethernet Connection**

If you don't have a laptop which supports WiFi, please connect the Cassia Bluetooth router to a managed Ethernet switch and access the DHCP table or scan using a port scanning tool to locate the IP address assigned to the router's MAC ID.

After that, please open Google Chrome on a computer that is connected to the same network and enter the IP address discovered above.

## <span id="page-5-0"></span>**6. Configure AC Address**

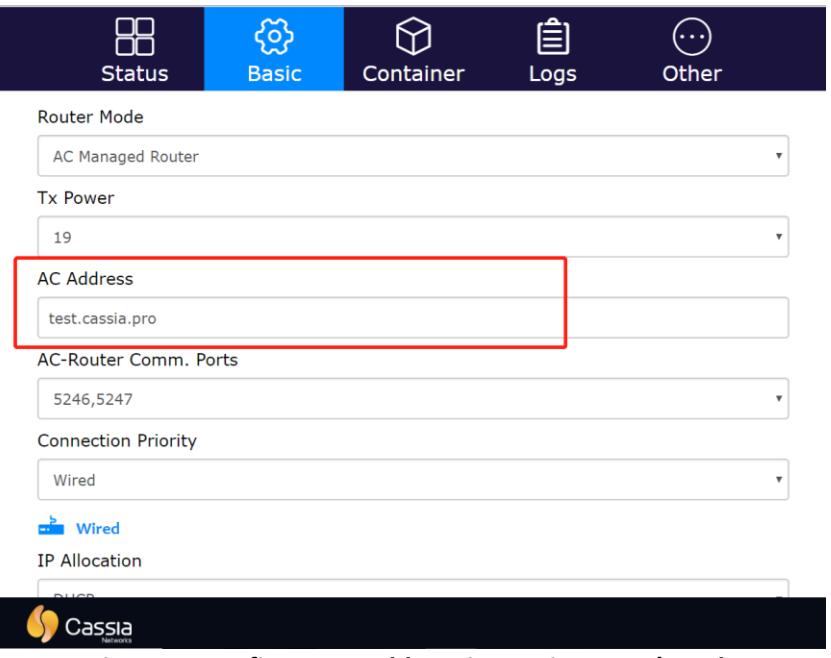

**Figure 6: Configure AC address in Cassia router's web**

The customer can skip this step in below scenarios.

- If the router and the AC are in the same network and DHCP is configured in the network, AC can discover the routers automatically (see chapter 8.2).
- If the customer needs to configure more Cassia routers at the same time, it is better to use DHCP server option 43 to help the routers to find the AC. IP gateway will serve as DHCP relay.
- If the router is configured as standalone mode, there will be no AC.

## <span id="page-5-1"></span>**7. Configure Uplink Network**

The Cassia Bluetooth Router supports Ethernet (Wired), WIFI and Cellular dongles as networking uplink.

Please check chapter 5.2 in Cassia Bluetooth Router User Manual for more information. In this guideline, we use Ethernet as an example.

Below is the configuration with wired and DHCP.

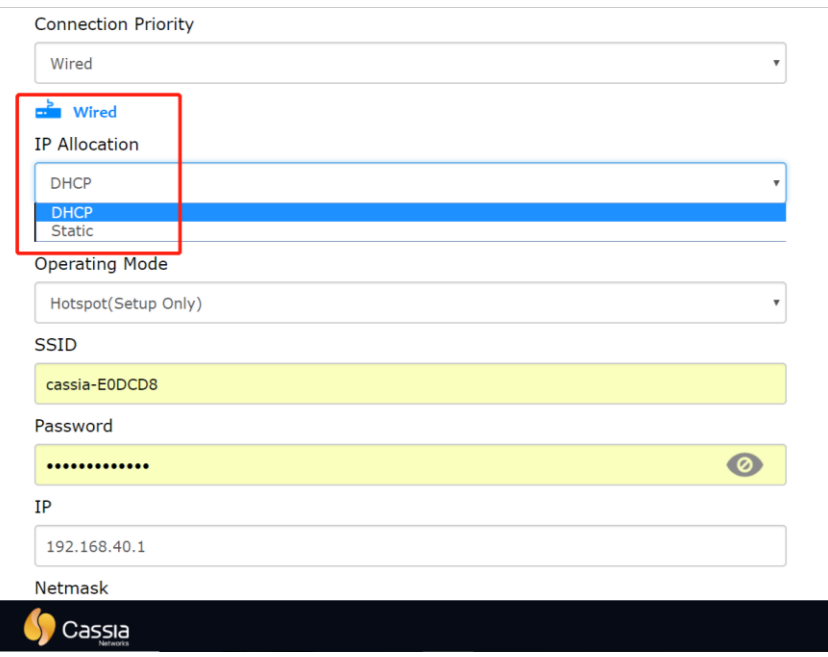

**Figure 7: Setup network configuration for your router**

Below is the configuration with wired and static IP.

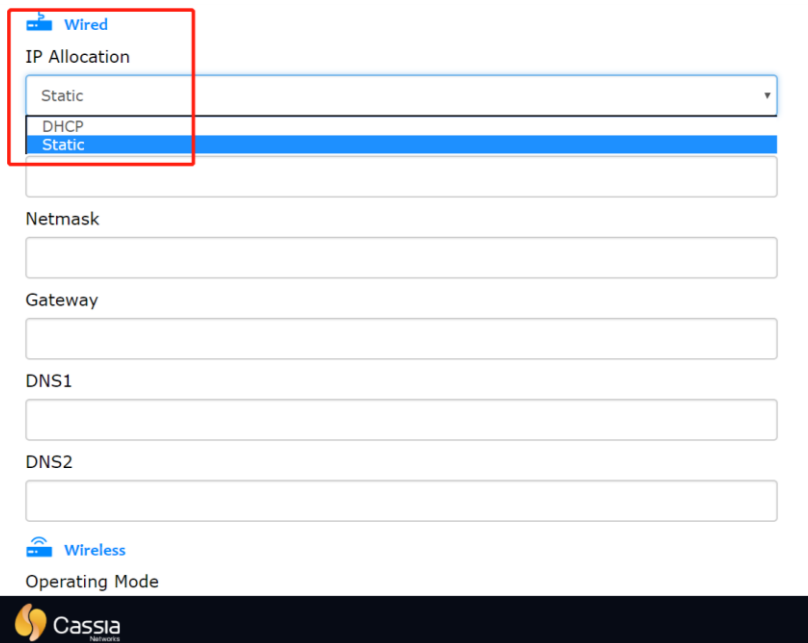

**Figure 8: Setup network configuration for your router**

## <span id="page-6-0"></span>**8. CAPWAP and MQTT Setting**

Before firmware 2.0.2, Cassia Bluetooth router communicates with AC using CAPWAP protocol. CAPWAP is based on UDP port 5246 and 5247, and uses DTLS 1.2 to ensure the security.

From firmware 2.0.2, customer can select MQTT for the communication between routers and

AC. MQTT uses TCP port 8883 and TLS 1.2. MQTT improves the robustness of router and AC communication. It brings higher upgrade success rate and less BLE data drop rate. What is more, sometimes the customer's firewall doesn't allow UDP packets to pass. In this case, MQTT will help the packets between router and AC pass through the customer's firewall.

One Cassia AC can use MQTT to communicate with some routers and use CAPWAP to communicate with the other routers at the same time. By default, a new 2.0.3 AC only has MQTT port enabled. An 2.0.3 AC upgraded from lower versions will have both CAPWAP and MQTT ports enabled for backward compatible. Customer can enable/disable CAPWAP and MQTT ports on AC by setting "CAPWAP port" and "MQTT port" in AC setting page. Customer can disable CAPWAP ports, if don't want the routers to connect this AC by CAPWAP.

Customer can set the preferred router-AC protocol by setting parameter "AC-Router Protocol Priority" on Cassia Bluetooth router. First, the router will try to use the preferred protocol to connect AC. If it failed, e.g. port is blocked by firewall, the router will try the other protocol automatically. After router is online, customer can find the actually used protocol by checking "AC-Router Protocol" parameter. From firmware 2.0.3, the default "AC-Router Protocol Priority" is MQTT. If the router was upgrade from lower versions, the default value will be CAPWAP.

Please check chapter 4.4 of Cassia user manual for more information.

### <span id="page-7-0"></span>**9. Enable Local RESTful API and OAuth2 Token**

This step is only valid for the customers who wants to use RESTful APIs on the local routers (not through AC or in container).

From firmware 2.0.3, customer can enable OAuth2 token for Cassia local RESTful API to improve the security. The default value is off.

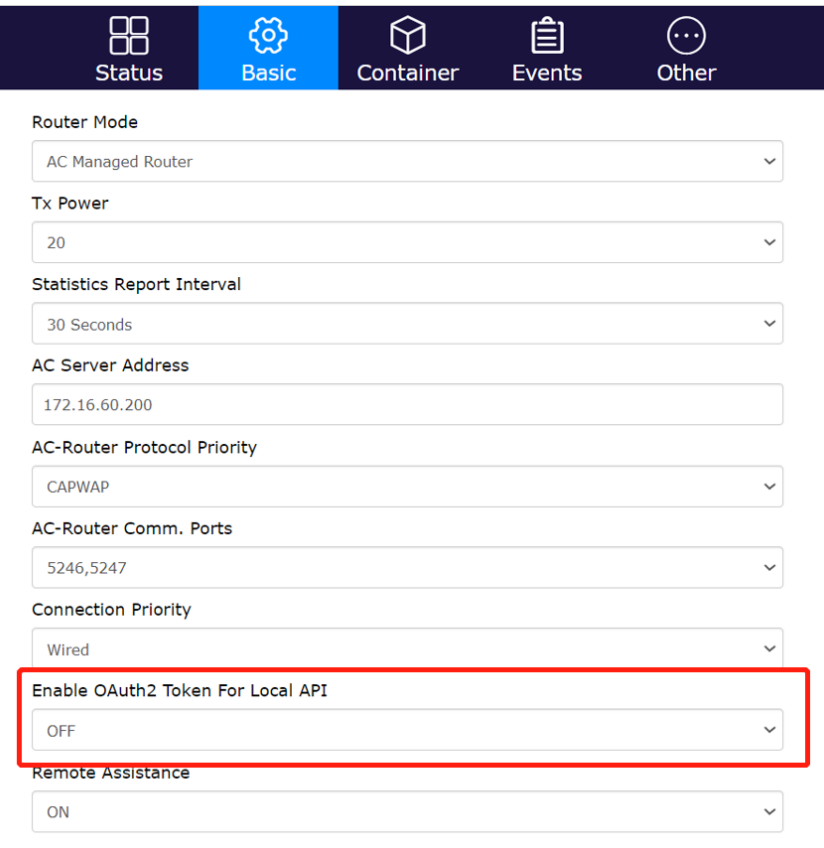

From firmware 1.3, if the router is configured as standalone mode, local RESTful API will be automatically turned on. If the router is configured as AC managed mode, the local RESTful API will be automatically turned off.

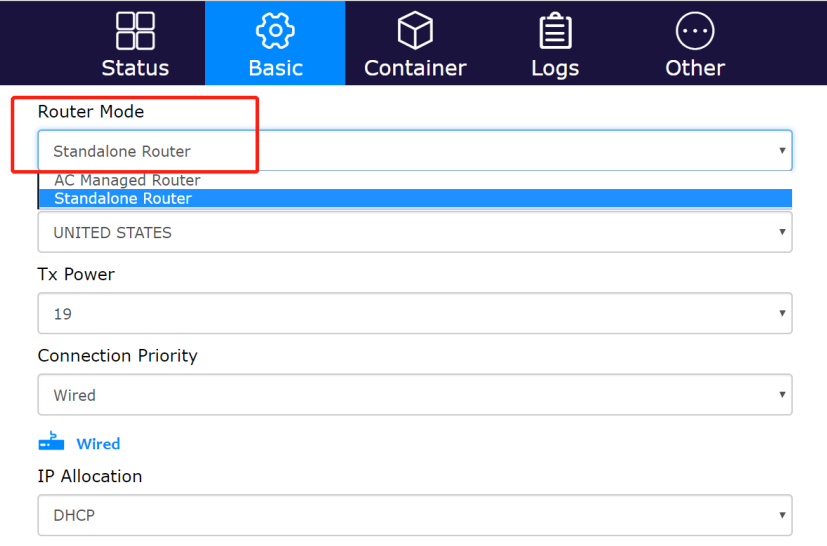

**Figure 9: (v1.3) Configuration of Router Mode on Router Console**

For firmware 1.2, customer needs to turn on Local RESTful API in AC console or router console manually. Please see below figures.

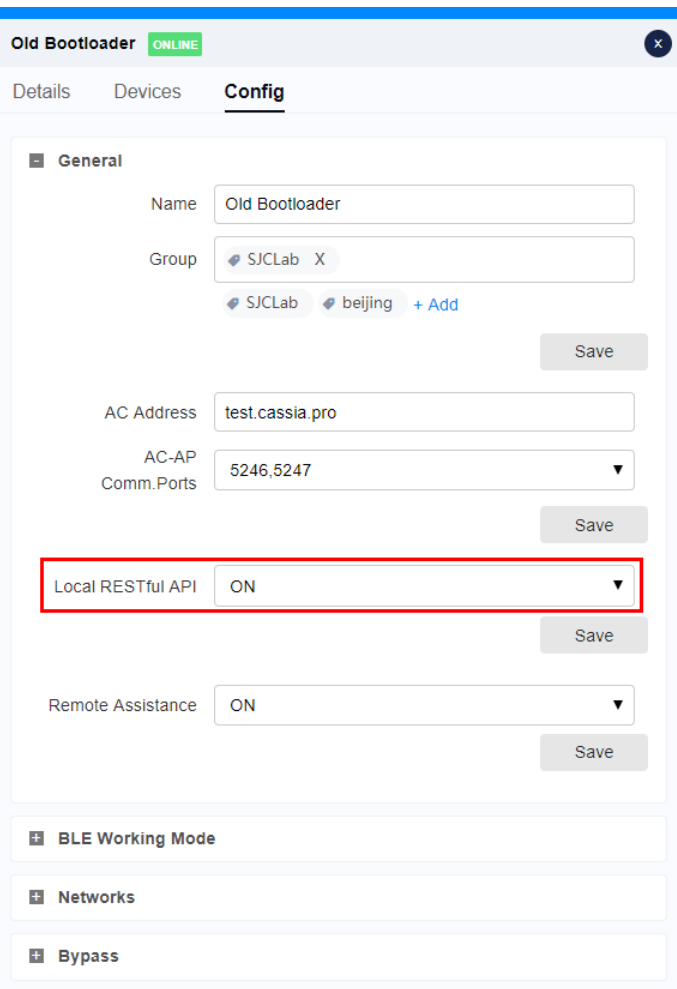

**Figure 10: (v1.2) Turn on Local RESTful API in AC Console**

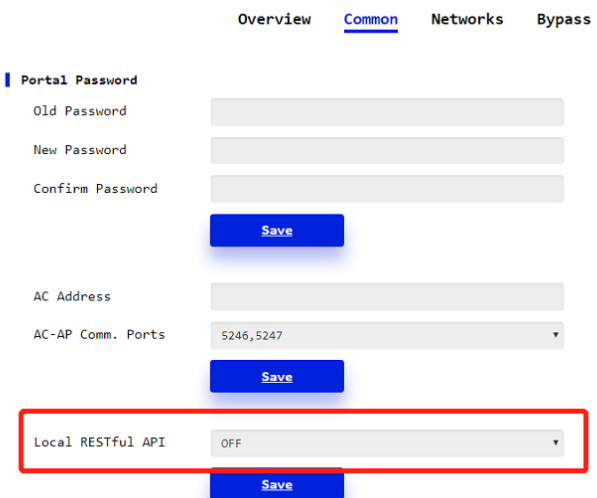

**Figure 11: (v1.2) Turn on Local RESTful API in Router Console**

## <span id="page-9-0"></span>**10.Finish Router Configurations and Sign out**

Please follow Cassia User Manual to finish other router configurations, if necessary. After the configuration, please click Sign Out button in Other page to sign out.

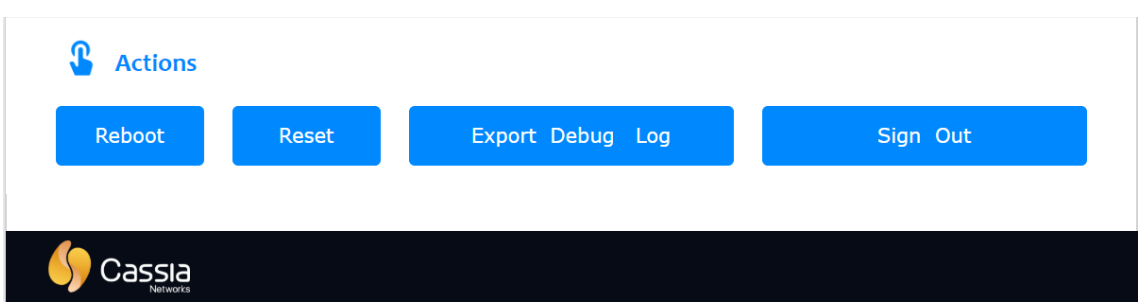

**Figure 13: Cassia router configuration page – other continued**

#### <span id="page-10-0"></span>**11.Add Router to AC**

#### <span id="page-10-1"></span>**11.1. Login AC**

Please switch your laptop to the WIFI SSID which will provide you with Internet access. Please open Google Chrome and enter the IP address or domain name of the AC, and log in.

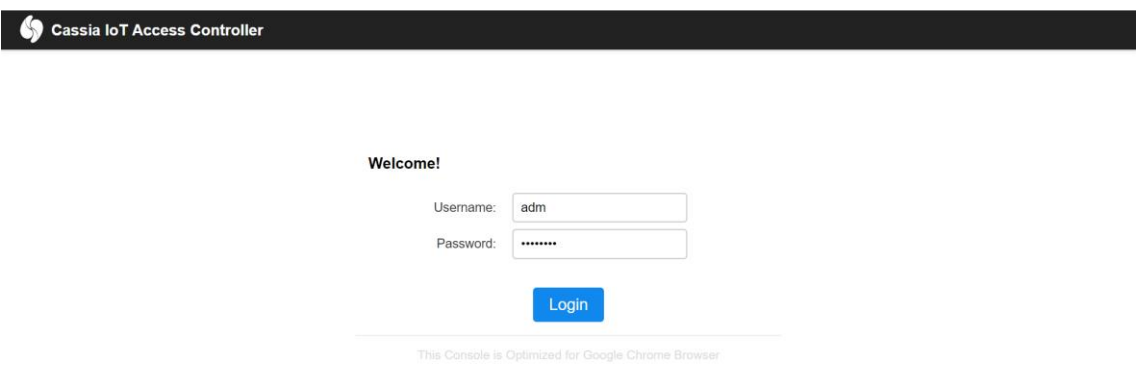

#### **Figure 14: Cassia AC login page**

#### <span id="page-10-2"></span>**11.2. Discover the Routers**

Navigate to the Routers page.

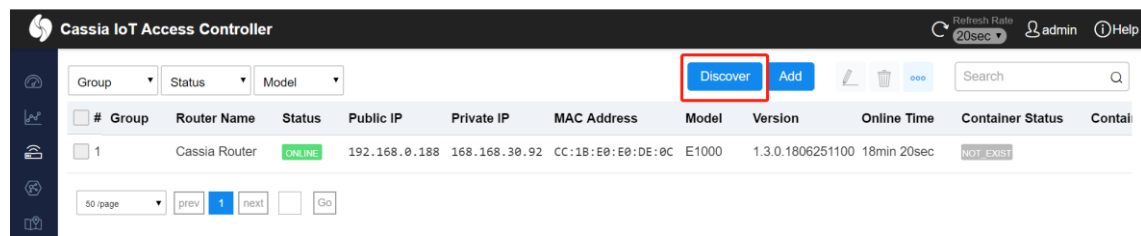

#### **Figure 15: Discover Bluetooth routers**

After clicking Discover button, Cassia AC will identify the routers that are either in the same local network as the AC or have been configured to talk to this AC (see chapter 5) but haven't been added to the AC yet.

#### <span id="page-11-0"></span>**11.3. Add the Routers**

Please find the routers you want to add, then click "Add selected routers" button. You can select multiple routers and add all of them in one batch.

| 75                  | <b>Cassia IoT Access Controller</b>       |                                         |            |             |                         | C Refresh Rate<br>20sec 7      | $\mathcal{Q}$ admin | (i)Help     |
|---------------------|-------------------------------------------|-----------------------------------------|------------|-------------|-------------------------|--------------------------------|---------------------|-------------|
| $\odot$             | ▼<br>▼<br>Group<br>Model<br><b>Status</b> | $\blacktriangledown$                    |            |             | Add<br><b>Discover</b>  | $\theta$<br>面<br>Search<br>000 |                     | $\mathbb Q$ |
|                     | $#$ Crotin<br>Douter Nam                  | $D11hii0$ <sub>1D</sub><br>$0 + 0 + 11$ | Drivato ID | MAC Address | Model<br><i>Marcian</i> | <b>Online Time</b>             | Container Chatur    | $C$ ontai   |
| <b>Discover</b>     |                                           |                                         |            |             |                         | Add selected routers           | Refresh             | Cancel      |
| Г                   | Name                                      |                                         |            |             | <b>MAC</b>              |                                |                     |             |
|                     | Cassia Router                             |                                         |            |             | CC:1B:E0:E0:16:34       |                                |                     |             |
| Г                   | Cassia Router                             |                                         |            |             | CC:1B:E0:E0:0E:F8       |                                |                     |             |
| П                   | Cassia Router                             |                                         |            |             | CC:1B:E0:E7:FD:24       |                                |                     |             |
| П                   | Cassia Router                             |                                         |            |             | CC:1B:E0:E0:DC:68       |                                |                     |             |
| □                   | Cassia Router                             |                                         |            |             | CC:1B:E0:E0:DD:70       |                                |                     |             |
| $\overline{\smile}$ | Cassia Router                             |                                         |            |             | CC:1B:E0:E0:DC:D8       |                                |                     |             |
| П                   | Cassia Router                             |                                         |            |             | CC:1B:E0:E0:DB:E4       |                                |                     |             |
| П                   | Cassia Router                             |                                         |            |             | CC:1B:E0:E0:DD:E4       |                                |                     |             |
|                     |                                           |                                         |            |             |                         |                                |                     |             |

**Figure 16: Add the routers into the AC**

#### <span id="page-11-1"></span>**12.Upgrade the Router**

If your router is not running the latest firmware, you can upgrade the firmware.

If you don't have the latest firmware on the AC yet, please get it from Cassia, and then upload it to the AC maintenance page. The latest firmware download is available here: <https://www.cassianetworks.com/knowledge-base/router-gateway-firmware/>. Please note, this download site is password protected for Cassia's authorized partners

|               | <b>Cassia IoT Access Controller</b> |                           | C Refresh Rate<br>$\mathcal{Q}$ admin<br>(i)Help |
|---------------|-------------------------------------|---------------------------|--------------------------------------------------|
| $^{\circ}$    | <b>Maintenance</b>                  |                           | <b>Upload firmware</b><br>Delete                 |
| <u>مم</u>     | Router's Firmware Update            | ┓<br><b>Version</b>       | <b>Size</b>                                      |
|               | <b>Container Update</b>             | E1000 1.2.0.1803291515    | 19.18 MB                                         |
| $\widehat{=}$ | <b>APP Update</b>                   | E1000 1.3.0.1806251100    | 22.02 MB                                         |
| $\circledast$ | <b>Access Controller Update</b>     | E1000 1.3.0.1806291256    | 22.24 MB                                         |
| œ             |                                     | E1000 1.3.0.1807100130    | 22.13 MB                                         |
| ⊛             |                                     | E1000 9.9.mqtt.1807251604 | 22.05 MB                                         |
|               |                                     | E1000 9.9.mqtt.1807302010 | 22.05 MB                                         |
|               |                                     | E1000 9.9.mqtt.1808021446 | 22.05 MB                                         |
|               |                                     | E1000 9.9.mqtt.1808021748 | 22.05 MB                                         |
|               |                                     |                           |                                                  |
| $\mathbb{Q}$  | <b>About</b>                        |                           |                                                  |
| ⊛             |                                     |                           |                                                  |
| 忍             |                                     |                           |                                                  |
|               |                                     |                           |                                                  |

**Figure 17: Upload firmware to the AC**

Please navigate to Routers page, select the router(s) that you want to upgrade, and click the

Upgrade button.

|                          | <b>Cassia IoT Access Controller</b> |                    |               |                  |              |                                                     |                 |                                 |        | C Refresh Rate<br>(20sec 7) |        | & admin <b>OHelp</b>          |           |
|--------------------------|-------------------------------------|--------------------|---------------|------------------|--------------|-----------------------------------------------------|-----------------|---------------------------------|--------|-----------------------------|--------|-------------------------------|-----------|
| $\odot$                  | Group                               | <b>Status</b>      | ۰<br>Model    |                  |              |                                                     | <b>Discover</b> | Add                             |        | Search<br>000               |        |                               |           |
| <u>مع</u>                | # Group                             | <b>Router Name</b> | <b>Status</b> | <b>Public IP</b> | Private IP   | <b>MAC Address</b>                                  | Model           | Version                         | Online | Container<br>Router         | $\sim$ | afric<br>$\mathbf{p}$ Upgrade | $C$ ontai |
| $\widehat{\mathbf{m}}$   | $\overline{\phantom{0}}$ 1          | Cassia Router      | <b>ONLINE</b> |                  |              | 192.168.0.188 168.168.30.92 CC:1B:E0:E0:DE:0C E1000 |                 | 1.3.0.1806251100 27min 2 Export |        |                             | $\sim$ | Reboot                        |           |
| $\circledR$              | $\sqrt{2}$                          | Cassia Router      | ONLINE        | 172.16.20.16     | 172.16.20.16 | CC:1B:E0:E0:DC:D8                                   | E1000           | 1.3.0.1806251100 7min 24.       |        | Import AP Whitelist         |        | Reset                         | - 1       |
| $\Box$<br>$\circledcirc$ | 50 /page<br>$\mathbf{v}$            | prev <br>next      | Go            |                  |              |                                                     |                 |                                 |        |                             |        |                               |           |

**Figure 18: Upgrade a router**

Please choose a firmware you want to upgrade to, and then click OK. If E1000 and X1000 firmware upgrade fails during firmware download, it will resume from last broken download.

| Select a version<br>Version<br>A total of 8 items<br># Group<br><b>Container Status</b><br><b>Router Na</b><br>Contai<br>me<br>Select a version<br>E1000 9.9.mqtt.1808021748<br>NOT EXIST<br>Cassia Ro<br>iec<br>E1000 9.9.mqtt.1807302010<br>Size<br>E1000 1.3.0.1807100130<br>1.1.1<br>Cassia Ro<br>RUNNING<br>E1000 1.2.0.1803291515<br><b>C</b><br>E1000 9.9.mqtt.1807251604<br>E1000 1.3.0.1806291256<br>E1000 1.3.0.1806251100<br>v prev 1 next<br>$ $ Go<br>50 /page<br>E1000 9.9.mqtt.1808021446 |                      | $\blacksquare$ |               | <b>Upgrade Router</b> |  | Search | $\alpha$ |
|----------------------------------------------------------------------------------------------------|----------------------|----------------|---------------|-----------------------|--|--------|----------|
|                                                                                                    | $\circledcirc$       | Group          | <b>Status</b> |                       |  |        |          |
|                                                                                                    | $\sqrt{\frac{1}{2}}$ |                |               |                       |  |        |          |
|                                                                                                    |                      | $\Box$ 1       |               |                       |  |        |          |
|                                                                                                    |                      | $2^2$          |               |                       |  |        |          |
|                                                                                                    |                      |                |               |                       |  |        |          |
|                                                                                                    |                      |                |               |                       |  |        |          |
|                                                                                                    |                      |                |               |                       |  |        |          |
|                                                                                                    |                      |                |               |                       |  |        |          |
|                                                                                                    |                      |                |               |                       |  |        |          |
|                                                                                                    |                      |                |               |                       |  |        |          |
|                                                                                                    |                      |                |               |                       |  |        |          |
|                                                                                                    |                      |                |               |                       |  |        |          |
|                                                                                                    |                      |                |               |                       |  |        |          |
|                                                                                                    |                      |                |               |                       |  |        |          |
|                                                                                                    |                      |                |               |                       |  |        |          |

**Figure 19: Select a firmware and upgrade the router**

From firmware 1.3, the customer can update the router's firmware locally from router console by clicking the Select File and Upgrade button. If the firmware image is encrypted with \*.GPG, please switch on "Verify GPG File Encryption?". Please turn it off if the firmware image is \*.gz file format.

From firmware 1.4.2, the user can update the router's firmware from an Android smart phone locally. Please download the router firmware on to your smart phone in advance and log into the router's local console from WiFi hotspot (2.4GHz only) or router's private IP.

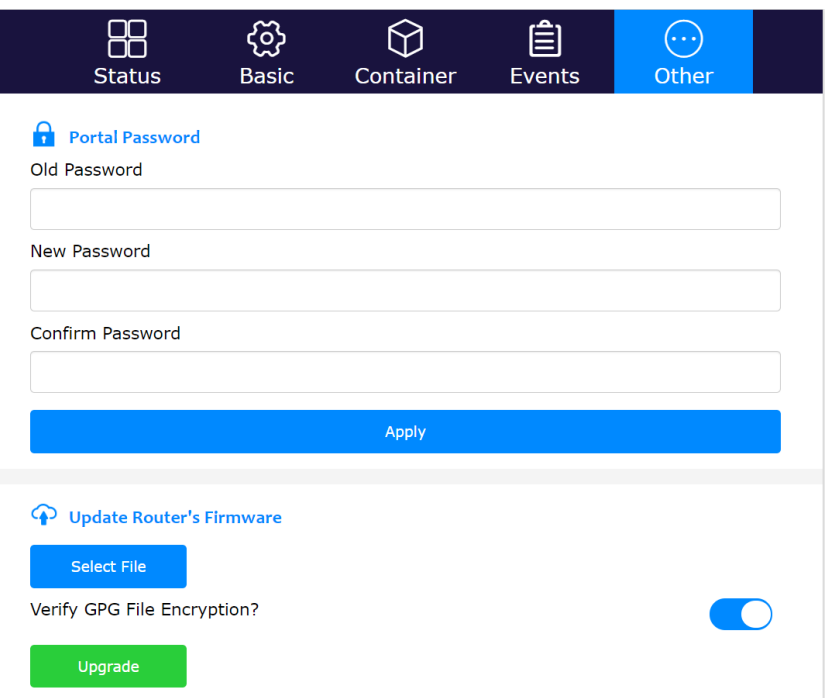

**Figure 20: Update router's firmware locally from router web**

## <span id="page-13-0"></span>**13.Trouble Shooting Tips**

Router does not generate the WIFI hotspot (2.4GHz only) for setup:

- Cassia router's WiFi hotspot is 2.4GHz only
- If the router is configured to use a WIFI network for uplink, the router will not generate a WIFI hotspot.
- Check the power supply and make sure the power and Wi-Fi LED is ON.
- Try to reset the Cassia Bluetooth router according to chapter 4. **NOTE**: once reset, all router configurations will be reset to the default profile settings, except for country code, container and customer APP. What is more, the router debug log and route event log will be cleaned. If you would like Cassia to trouble shooting this issue, please don't reset router!

Forget the login credentials or make a mistake while configuring the WIFI network SSID or password:

- From firmware 2.0.3, the user can enable "Verify before saving" before switching to Client mode. If the router can't connect to Wi-Fi AP within 30 seconds, it will switch back to Hotspot mode automatically. This function will avoid un-necessary router reset if the user set wrong Wi-Fi configuration.
- Please follow chapter 4 to reset the Cassia Bluetooth router. **NOTE**: once reset, all router configurations will be reset to the default profile settings, except for country code, container and customer APP.

Wi-Fi or cellular uplink connection is not stable

• If you are using router firmware v2.0 or higher versions, please check the Wi-Fi and cellular network signal strength on AC->Router->Details->Uplink or router console Status tab. If the signal strength is POOR, please try other WiFi SSID, try 5G WiFi, try SIM card from other cellular operators or try other uplink solutions. **NOTE:** Only some cellular modems support signal strength measurement. Please check Cassia user manual for the list.

• If you are using router firmware lower than v2.0, please check the Wi-Fi and cellular signal strength on your mobile phone.

Router does not connect to AC server (Status page doesn't show Online Time):

- Double check the Bluetooth router configuration and Internet connection
- Check Ethernet and Wi-Fi LED on Cassia Bluetooth router. Check the LED on USB cellular modem.
- In case a USB cellular modem is used, check the model is supported (check Cassia User Manual) and that the modem has established a connection to a mobile network.
- Check that the used network does not use VPN.
- Check the used network firewall settings. Please check chapter 2 for more information.
- Check the connection to AC with Debug Tools in Other tab. Please check Cassia User Manual chapter 5.5 for more information.
- Check CAPWAP and MQTT configuration. Please check chapter 4.4 of Cassia User Manual for more information.
- Reboot the Bluetooth router (power off/on)

Check if the Bluetooth device can be scan or connect

- Check the Bluetooth device is power on and working well.
- Check the BLE LED is ON.
- The router location or orientation needs to be changed if the Bluetooth devices are not reachable or if the RSSI of is lower than -70, e.g. -80. If you are using AC software v1.4 or higher versions, you can try to scan and connect the Bluetooth device with AC Bluetooth Debug Tool (please check Cassia User Manual). Please use [http://www.bluetooth.tech/debugger/,](http://www.bluetooth.tech/debugger/) if you are using lower AC versions.
	- o RSSI value between 0 and -70 is OK
	- o RSSI value between -70 and -80 is weak. The Bluetooth device might be scan and connect from time to time
	- o RSSI value -80 or less is poor. Most probably the Bluetooth device cannot be reached.

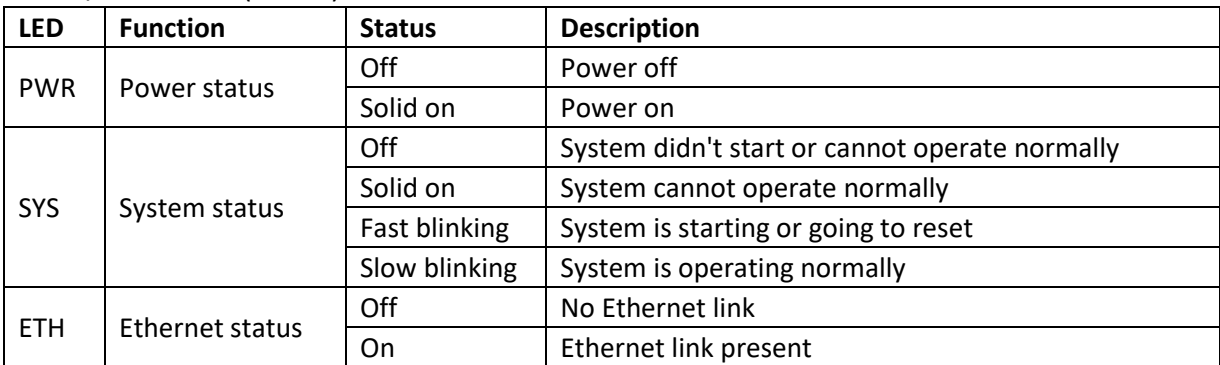

#### E1000/S2000 LED (Green)

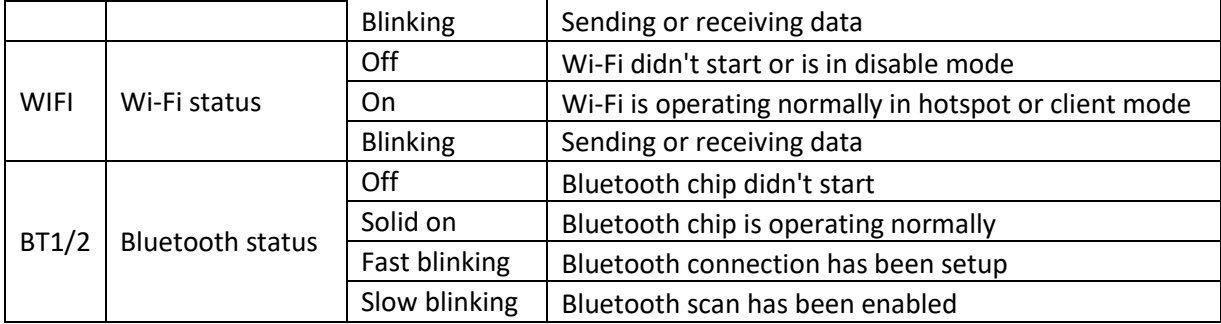

#### X1000 LED (Blue)

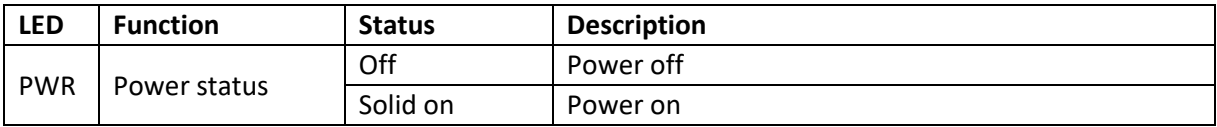

#### <span id="page-15-0"></span>**14.Contact Cassia Support**

If you can't fix the issue following the tips in chapter 14, please contact Cassia support **[support@cassianetworks.com](mailto:support@cassianetworks.com)**. Please export router debug log and router event log, and email to us for further analysis.

**NOTE**: the router debug log and route event log will be cleaned after router reset. If you would like Cassia to trouble shooting, please don't reset router!

From firmware 2.0.3, the user can download router debug log from AC too (see below screenshot). Only one router's debug log can be downloaded from AC at the same time. It may take 2-5 minutes (time out in 10 min) to download one router's debug log. Please don't touch AC console and wait until the download finished, otherwise the download may be interrupted. This log is not readable to end users.

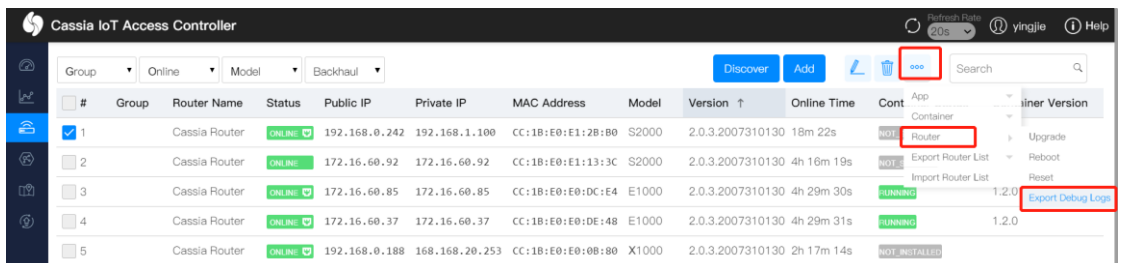

On AC console, customer can export router event log by clicking below button.

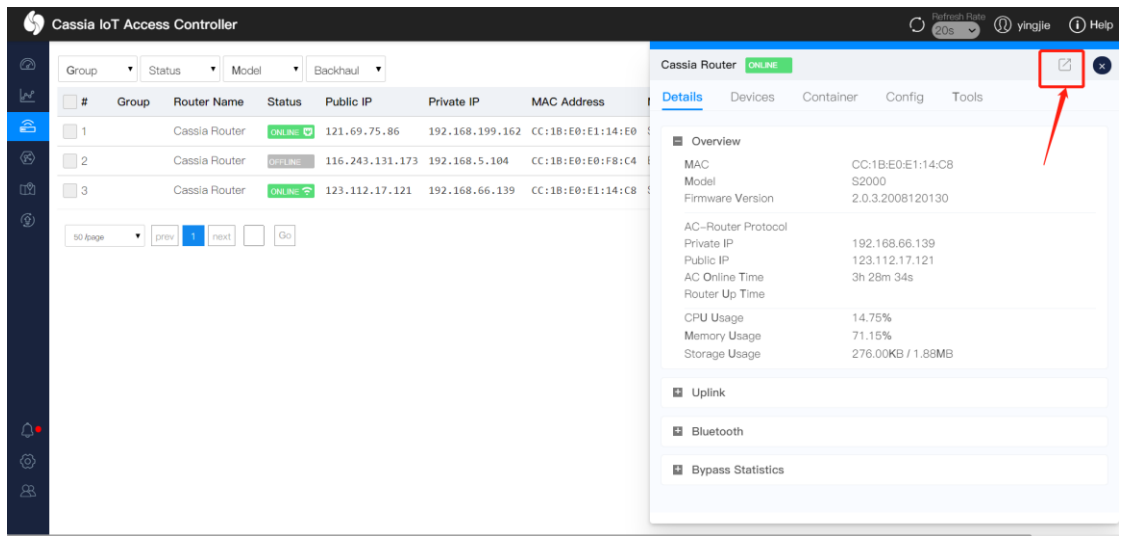

On router console, customer can export router debug log by clicking Export Debug Log button on Other tab. This log is not readable to end users.

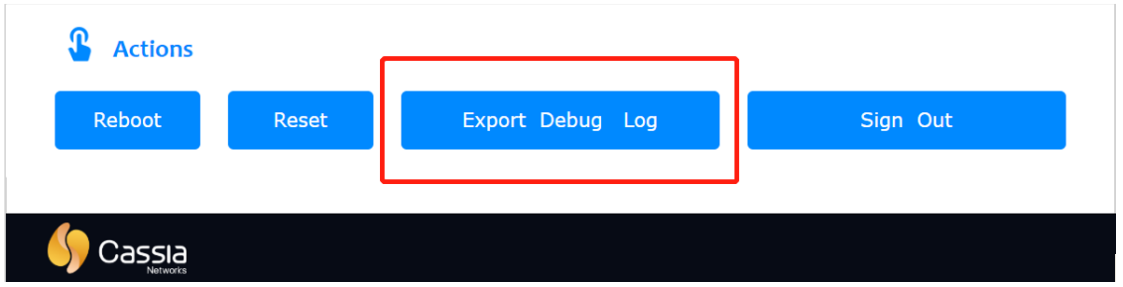

On router console, customer can export Router event log by clicking the Export button on Events tab.

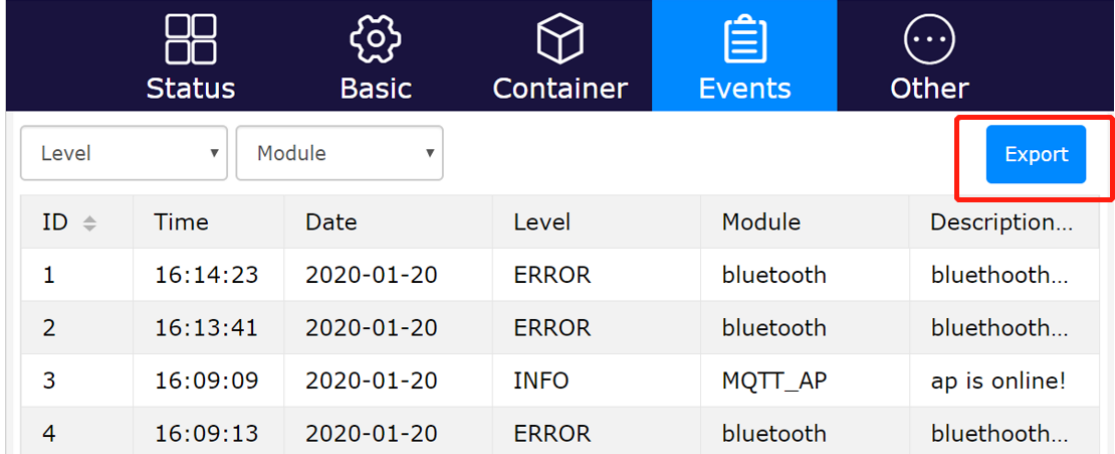